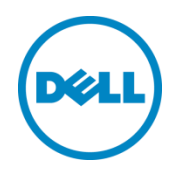

# Dell PowerTools Fabric Manager for XC Ser ies User's Guide

戴尔工程部 2017 年 6 月

Dell 用户指南

## <span id="page-1-0"></span>Revisions(版本)

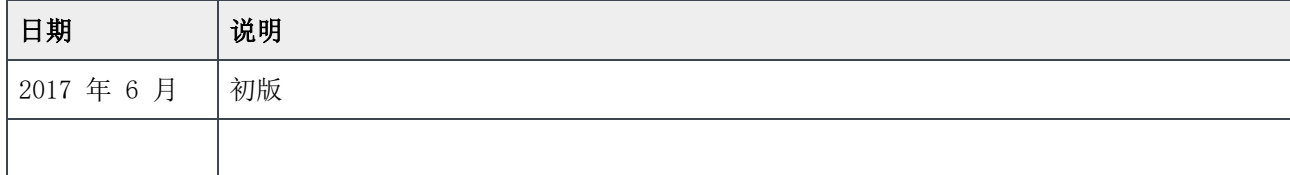

本出版物中的信息"按原样"提供。Dell Inc. 对此出版物中的信息不作任何陈述或担保,特别是不对适销性或特定目的适用性承担任何暗示担保。

此出版物中所述任何软件的使用、复制和分发都需要相应的软件许可证。

版权所有 © 2017 Dell Inc. 或其子公司。保留一切权利。Dell、EMC 及其他商标均为 Dell Inc. 或其子公司的商标。其他商标可能为各自所属方的财 产。在美国出版。[2017/8/9]

Dell EMC 认为截至其出版日期此说明文件中的信息是准确的。信息如有更改,恕不另行通知。

## 目录

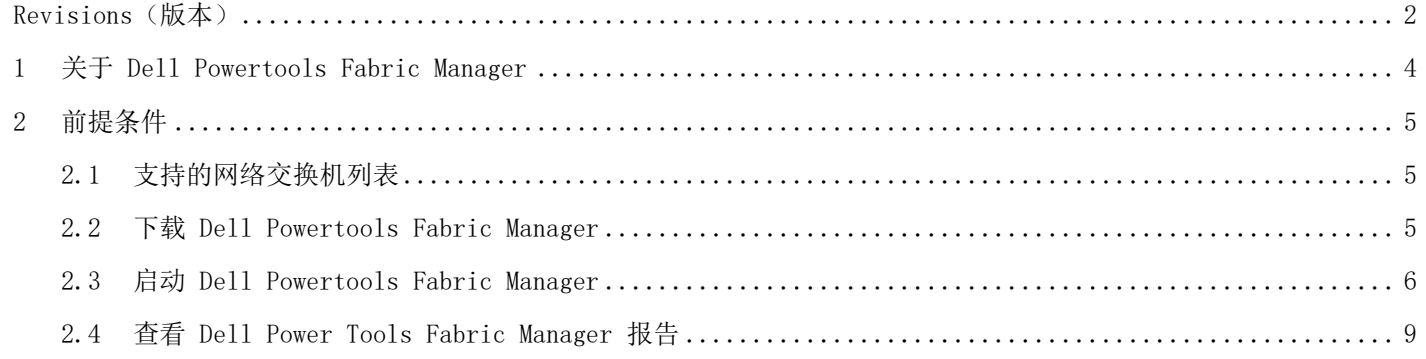

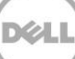

### <span id="page-3-0"></span>1 关于 Dell Powertools Fabric Manager

Dell PowerTools Fabric Manager 是一种网络验证工具。使用管理工作站运行该工具。此工具可确认您的网络 交换机是否包含在所建议的交换机列表中,并确认网络配置设置是否就绪以开始部署。目前,此工具仅通过 Wi ndows 工作站的验证,并且适用于 XC 系列设备。

注:如果 PowerTools Fabric Manager 未验证您的交换机,这并不意味着您的交换机不受 XC 解决方案的支 持,而是意味着必须手动执行以下列表中的要求才能使交换机通过验证。

通过运行此工具,验证您的交换机是否具有以下必要的功能:

- 确定架顶式 (TOR) 交换机的 1 G/10 G 功能
- 确定交换机型号
- 确定交换机/网络 IPv6 功能
- 确定是否已启用 IPv6
- 确定交换机 VLAN 功能
- 检查各种 VLAN 是否已配置
- 收集 VLAN 映射(如果可能)
- 收集 IP 子网信息,包括布线
- 在 XC 设备 (内部)执行 TCP/UDP 端口筛选器检查
- 在 XC 设备(外部)执行 TCP/UDP 端口筛选器检查

## <span id="page-4-0"></span>2 前提条件

运行 PowerTools Fabric Manager 之前需要以下信息:

- 交换机 IP 地址
- 交换机的用户 ID 和密码
- 启用交换机的 SSH 功能。(请参阅交换机部署指南以启用/禁用 SSH)
- Windows 工作站

注: 运行此验证工具后, 出于安全原因请禁用 SSH。

#### <span id="page-4-1"></span>2.1 支持的网络交换机列表

表 1 显示了 PowerTools Fabric Manager 已轻松验证的网络交换机。

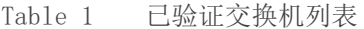

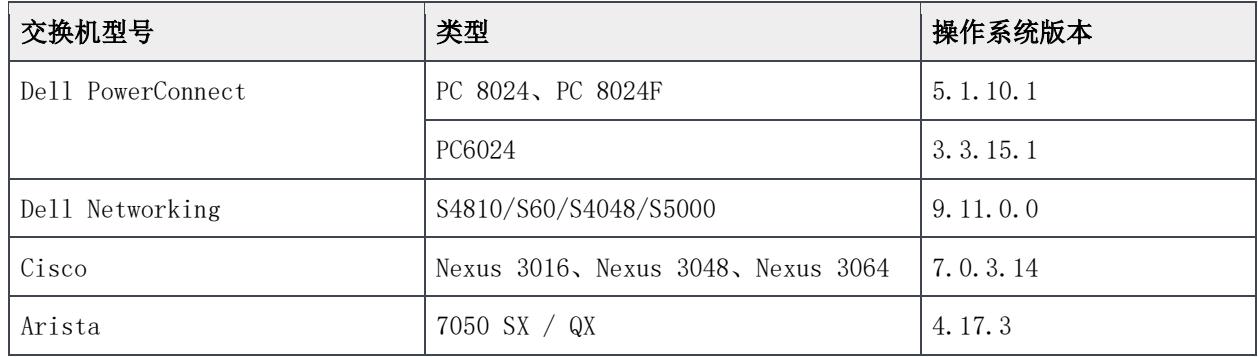

#### <span id="page-4-2"></span>2.2 下载 Dell Powertools Fabric Manager

Dell PowerTools Fabric Manager 是一种网络验证工具。要下载到您的管理工作站上,请执行以下操作:

- 1. 转至 <https://dell.com/xcseriesmanuals>
- 2. 选择 XC 设备。
- 3. 在左侧单击 Drivers & Downloads (驱动程序和下载),然后向下滚动到 Applications (应用程序) 并选择 PowerTools Fabric Manager。
- 4. 下载 DellPowerToolsFabricManager.msi,将其保存到一个位置,然后将该工具安装到管理工作站中。

安装程序会将这三个文件复制到 C:\Dell OEM\DellPowerToolsFabricManager 文件夹: README、libssh2.dll 和 ptfmcli.exe

注:可执行文件和 dll 必须保留在同一目录中。

#### <span id="page-5-0"></span>2.3 启动 Dell Powertools Fabric Manager

Dell EMC XC 系列支持一系列已验证的交换机。要验证您的交换机的设计及其配置的交换机设置,请使用您的 管理工作站运行 Dell PowerTools Fabric Manager。

- 1. 在命令提示符下,导航至工具所安装的位置,然后运行可执行文件。
	- a. 在 Windows 中,可执行文件 ptfmcli.exe 位于:

C:\Dell OEM\DellPowerToolsFabricManager

用法: Windows : ptfmcli.exe [OPTIONS] 选项:

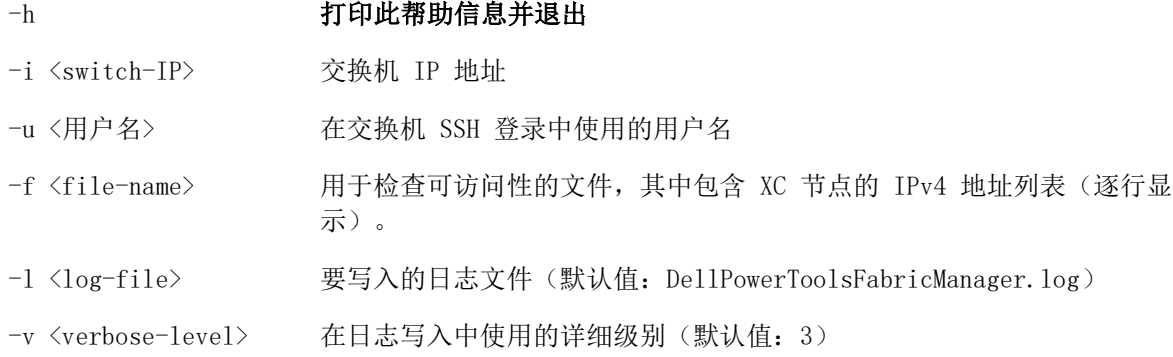

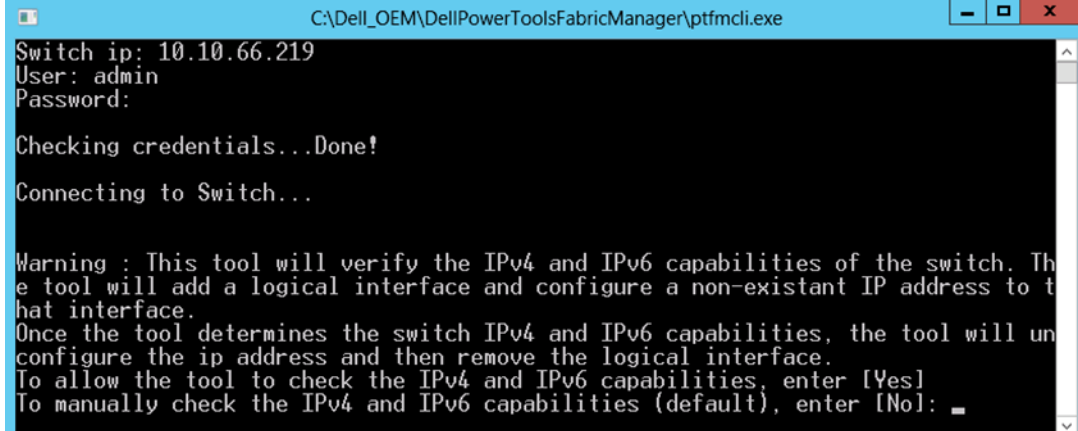

Figure 1 PowerTools Fabric Manager 连接至交换机 IP 地址时的初始屏幕。

2. 在命令提示符下,输入交换机的 IP 地址。

- 3. 在命令提示符下,输入交换机 SSH 登录的用户名。
- 4. 在命令提示符下,输入交换机 SSH 登录的密码。

建立身份验证后,该工具会验证所有必需的交换机功能。

5. 工具将提示要求您配置逻辑接口的权限,以验证 IPv4/IPv6 功能并在测试后移除配置的逻辑接口。如 果您选择"Yes"(是),该工具将继续执行所有测试,包括验证 ipv4/v6 功能。

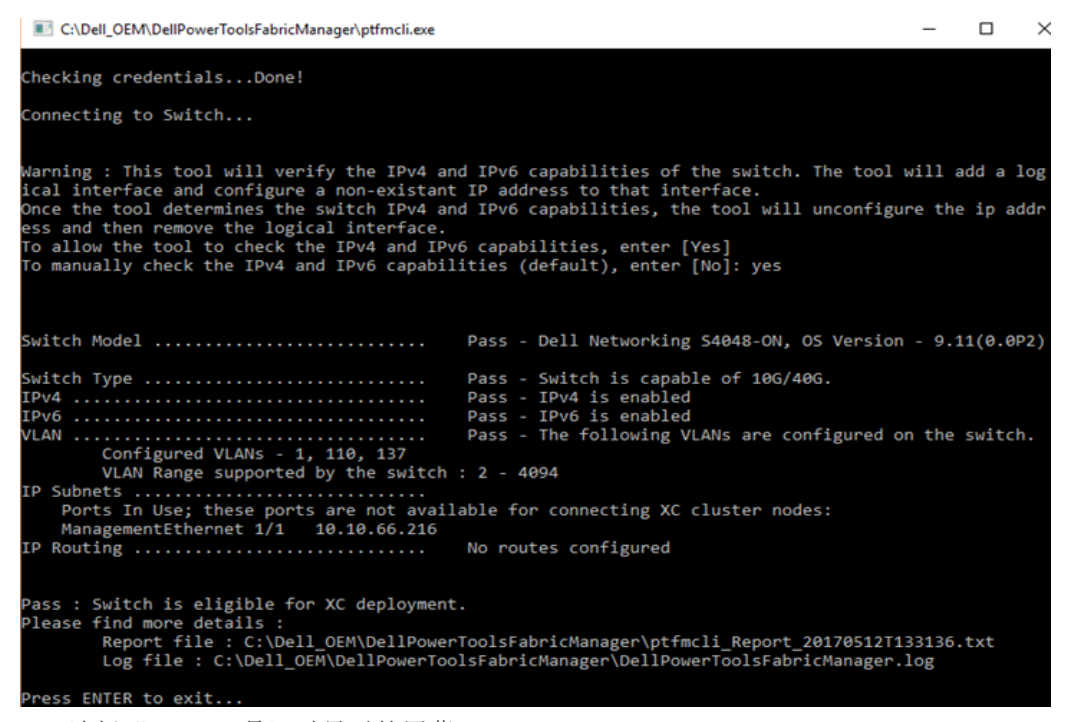

Figure 2 选择"Yes"(是)时显示的屏幕。

6. 如果您在此选项中选择"No"(否),该工具将跳过这两个测试(IPv4 和 IPv6 功能),然后继续执 行剩余步骤。

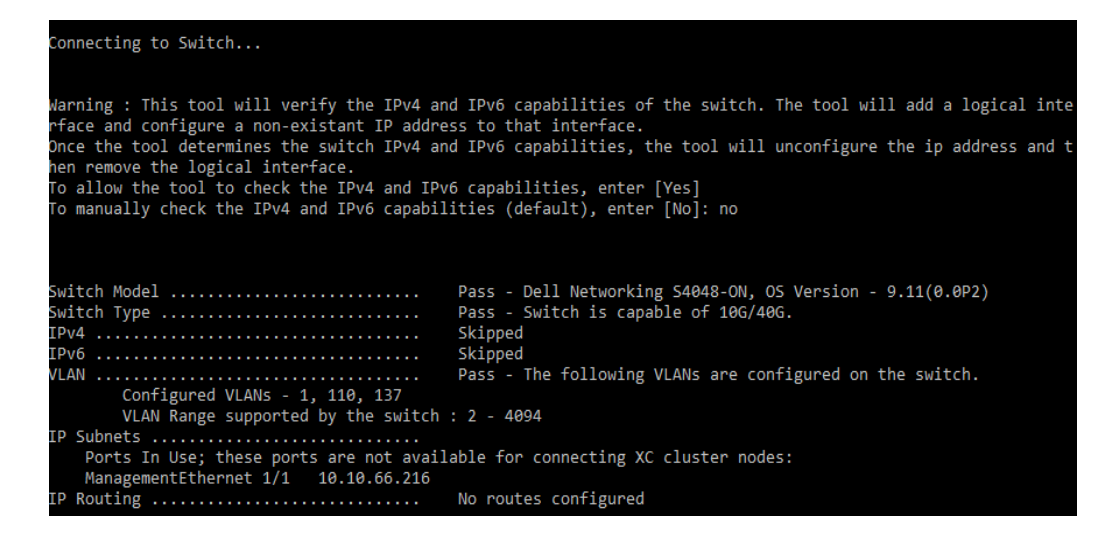

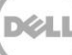

如果交换机未通过 PTFM 验证,您会看到图 3 中的屏幕。

C:\Dell\_OEM\DellPowerToolsFabricManager\ptfmcli.exe

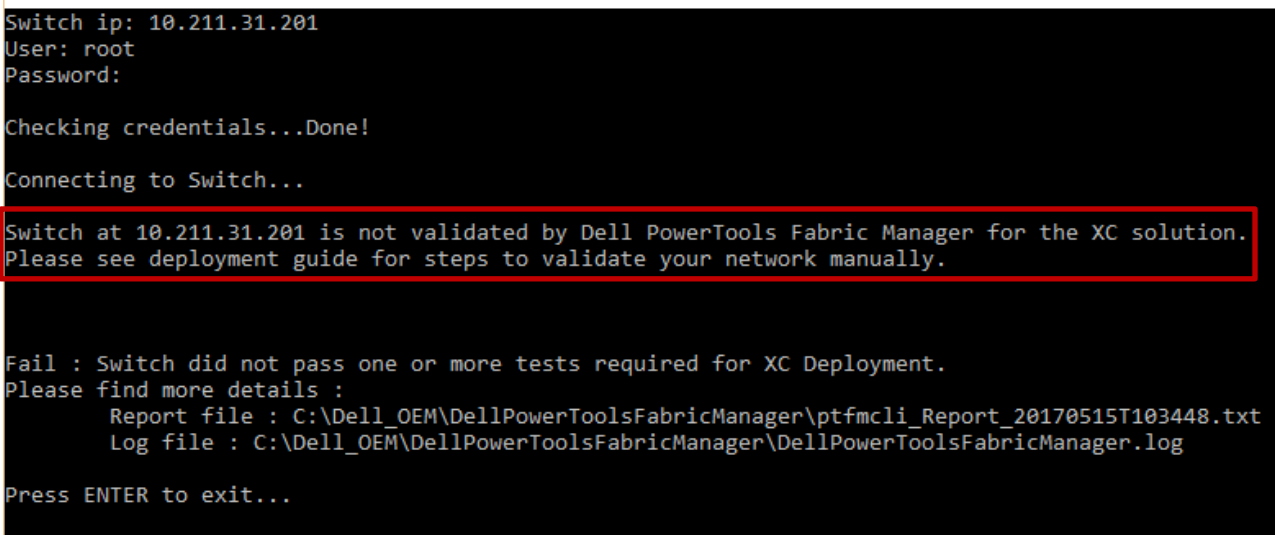

Figure 3 交换机未通过验证时的 Dell PTFM 输出。

7. 已完成并通过测试时,Dell EMC 建议您禁用 SSH。仅运行测试时需要 SSH。

#### <span id="page-8-0"></span>2.4 查看 Dell Power Tools Fabric Manager 报告

PowerTool Fabric Manager 运行所有测试后,将会更新日志文件并在 PowerTool Fabric Manager 所在同一目 录位置创建报告文件。

该工具会在日志文件中详细记录所有信息、命令和输出(默认名称: DellPowerToolsFabricManager.log)。

报告文件可用于确定所发生的任何警告或错误以及在创建 XC 群集之前需要采取的纠正措施。文件为 .txt 文 件格式,文件名包含运行报告的日期和时间。

Dell Networking S4810, OS Version - 9.11(0.0), IP address 10.10.66.219:<br>Pass : Switch is eligible for XC deployment.<br>See log file and report file for details:

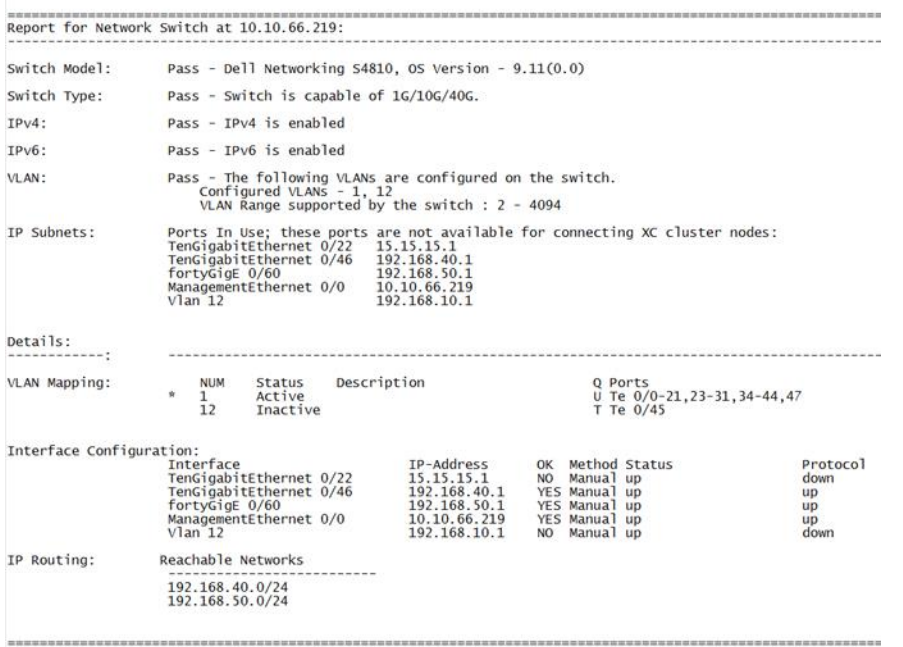

Please refer to Dell Power Tools Fabric Manager user guide at Dell.com/xcseriesmanuals.

Figure 4 示例报告信息。

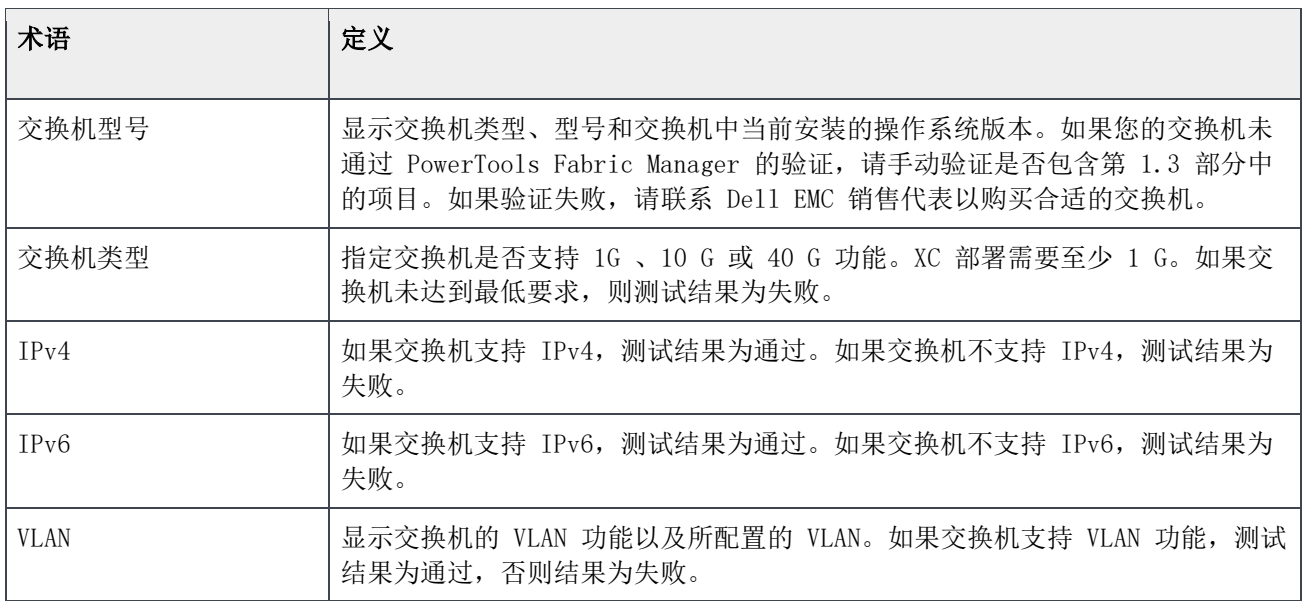

Table 2 报告信息定义

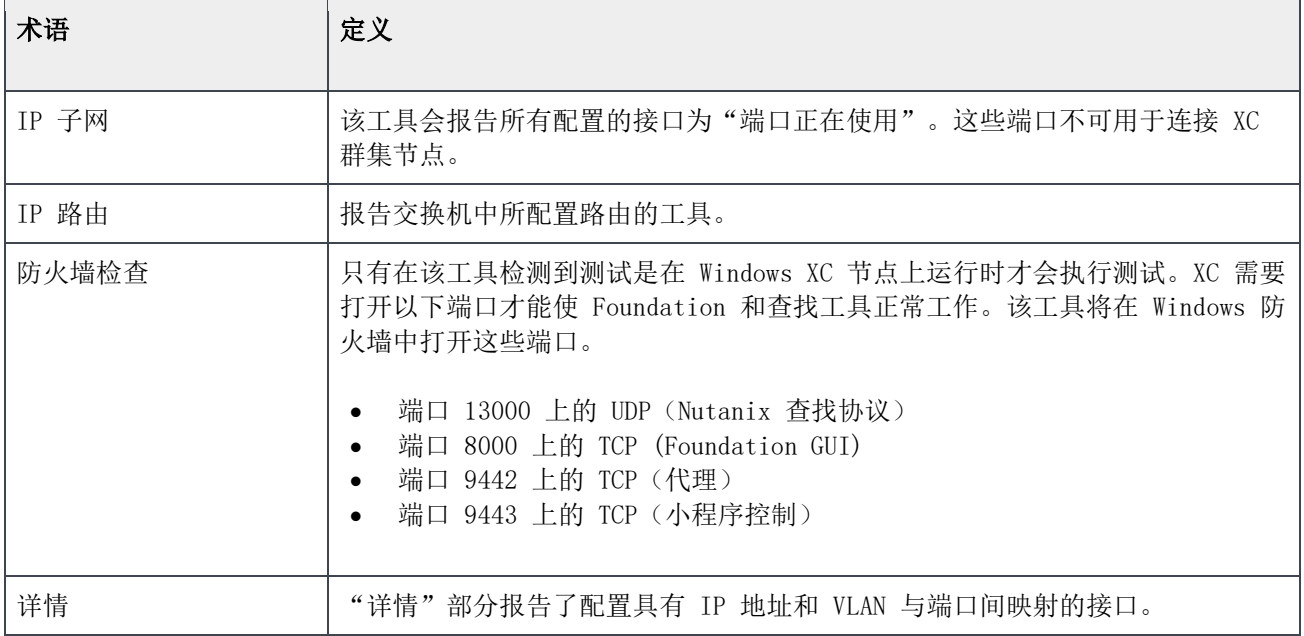

如果您的交换机未通过验证,请手动执行以下步骤:

- 1. 验证您的网络是否支持 1/10 G 功能。
- 2. 验证 IPv6 是否已启用。
- 3. 验证您的管理工作站是否与您的设备位于同一子网上。
- 4. 验证是否启用了 TCP/UDP 端口。

如果上述验证失败,请纠正任何问题或联系 Dell EMC 销售代表以购买通过验证的交换机。